# **2-Port USB KVM Switch with File Transfer**

**USER MANUAL**

**CS62T**

#### EMC Information

FEDERAL COMMUNICATIONS COMMISSION INTERFERENCE STATEMENT: This equipment has been tested and found to comply with the limits for a Class B digital service, pursuant to Part 15 of the FCC rules. These limits are designed to provide reasonable protection against harmful interference in a residential installation. Any changes or modifications made to this equipment may void the user's authority to operate this equipment. This equipment generates, uses, and can radiate radio frequency energy. If not installed and used in accordance with the instructions, may cause harmful interference to radio communications. However, there is no guarantee that interference will not occur in a particular installation. If this equipment does cause harmful interference to radio or television reception, which can be determined by turning the equipment off and on, the user is encouraged to try to correct the interference by one or more of the following measures:

- Reorient or relocate the receiving antenna.
- Increase the separation between the equipment and receiver.
- $\bullet$  Connect the equipment into an outlet on a circuit different from that to which the receiver is connected.
- Consult the dealer or an experienced radio/TV technician for help.

FCC Caution: Any changes or modifications not expressly approved by the party responsible for compliance could void the user's authority to operate this equipment.

This device complies with Part 15 of the FCC Rules. Operation is subject to the following two conditions:(1) this device mat not cause harmful interference, and(2) this device must accept any interference received, including interference that may causeundesired operation.

#### RoHS

This product is RoHS compliant.

#### SJ/T 11364-2006

The following contains information that relates to China.

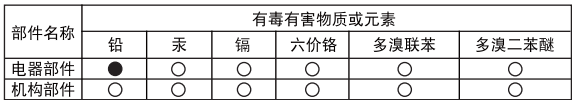

- ○: 表示该有毒有害物质在该部件所有均质材料中的含量均在SJ/T 11363-2006规定的限量要求之下。
- 表示符合欧盟的豁免条款,但该有毒有害物质至少在该部件的 某一均质材料中的含量超出SJ/T 11363-2006的限量要求。
- X: 表示该有毒有害物质至少在该部件的某一均质材料中的含量超 出SJ/T 11363-2006的限量要求。

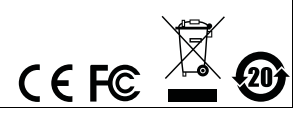

## CS62T User Manual

#### Online Registration

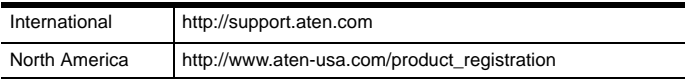

#### Telephone Support

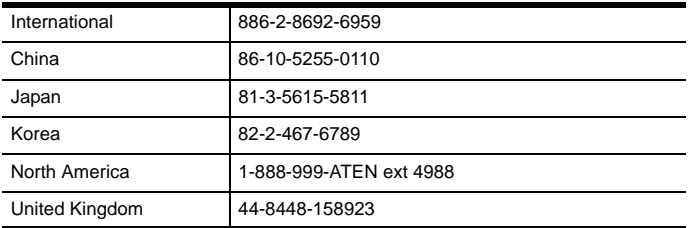

#### Technical Support

- For international online technical support including troubleshooting, documentation, and software updates: **http://support.aten.com**
- For North American technical support:

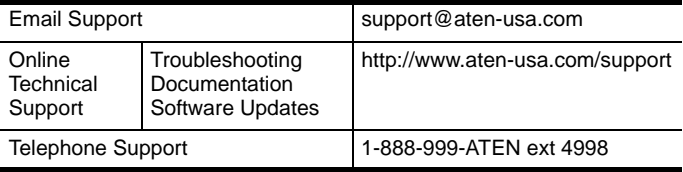

## Package Contents

The CS62T package contains the following items:

- ◆ 1 CS62T 2-Port USB KVM Switch with File Transfer
- 1 User Manual\*
- 1 Quick Start Guide

Check to make sure that all the components are present and that nothing got damaged in shipping. If you encounter a problem, contact your dealer.

Read this manual thoroughly and follow the installation and operation procedures carefully to prevent any damage to the unit, and/or any of the devices connected to it.

**\*** Features may have been added to the CS62T since this manual was printed. Please visit our website to download the most up-to-date version of the manual.

Copyright © 2014 ATEN® International Co., Ltd. Manual Date: 2014-10-30 ATEN and the ATEN logo are trademarks of ATEN International Co., Ltd. All rights reserved. All other trademarks are the property of their respective owners.

#### **OVERVIEW**

The CS62T improves on prior models in the Petite series, by combining a 2-port KVM switch with a mouse port that can serve as a USB hub, enabling it to provide USB peripheral sharing and USB file sharing\* between the connected computers – ideal for syncing files and folders between portable and desktop computers.

In addition, the CS62T offers enhanced Video DynaSync™ technology. Video DynaSync™ stores the console monitor's EDID (Extended Display Identification Data) to optimize display resolution.

Multiplatform support along with hotkey and USB mouse computer selection – allowing you to control port switching from the desktop while the switch can be placed in a convenient, out of the way, location – provide the ultimate in desktop KVM switching convenience, and features.

Featuring an unbeatable combination of USB peripheral sharing, USB file management, audio support for multimedia, and userfriendly operation, the CS62T offers the utmost in desktop KVM switching functionality.

**Note:** File management AP is supported by Windows OS only.

## Features

- One USB console controls two USB interface computers
- USB 2.0 File Management transfer files between Windowsbased computers – sync files and folders
- USB mouse port can be used for USB hub and USB peripheral sharing
- $\bullet$  Computer selection via hotkevs and USB mouse<sup>1</sup>
- Hotkey selection for OS and keyboard language
- Audio-enabled full bass response for 2.1 surround sound
- Multiplatform support Windows, Linux, Mac, and Sun
- Compact design, built-in all-in-one cables
- Superior video quality up to 2048 x 1536; DDC2B
- Video DynaSync™ exclusive ATEN technology stores the console monitor's EDID information to eliminate boot-up display problems and optimize resolution when switching between ports
- Supports multimedia keyboards; most gaming keyboards; and wireless keyboards
- Supports most multifunction mice and wireless mice
- $\bullet$  Mac/Sun keyboard support and emulation<sup>2</sup>
- Auto Scan function to monitor computer operation
- $\bullet$  Power on detection automatically switches to the first powered on computer.
- Supports hot plugging add or remove computers without powering off the switch
- **Note:** 1. Mouse port switching is only supported when using a USB 3-key wheel mouse.
	- 2. PC keyboard combinations emulate Mac/Sun keyboards; Mac/Sun keyboards work only with their own computers.

## System Requirements

#### Console

- A VGA, SVGA, or multisync monitor capable of the highest resolution that you will be using on any computer in the installation
- A USB Keyboard and a USB Mouse
- Microphone and speakers (optional)

#### **COMPUTERS**

The following equipment must be installed on each computer that is to be connected to the system:

- A VGA, SVGA, or multisync video port
- USB Type A ports
- Microphone and speaker ports (optional)

#### **CABLES**

 The cables necessary to install and operate the CS62T are built into the switch. There is no need for a separate cable purchase.

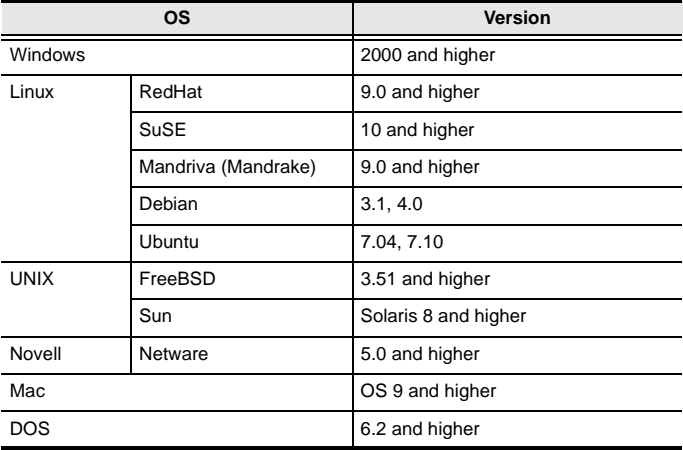

#### Supported Operating Systems\*

#### **Note:** File management AP is supported by Windows OS only.

## **COMPONENTS**

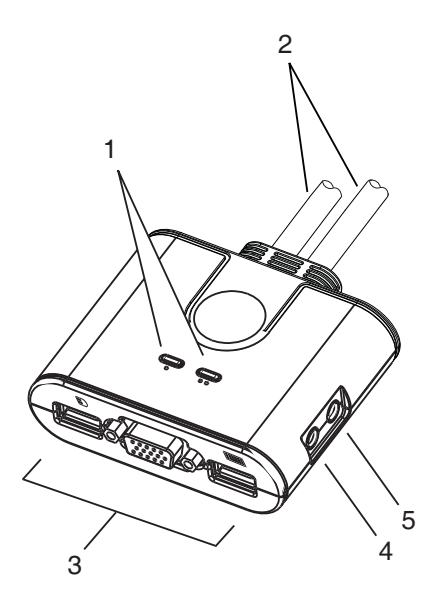

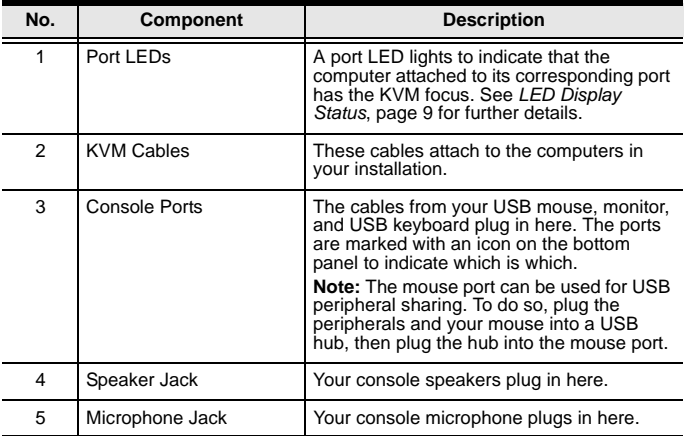

## KVM Cable Connectors

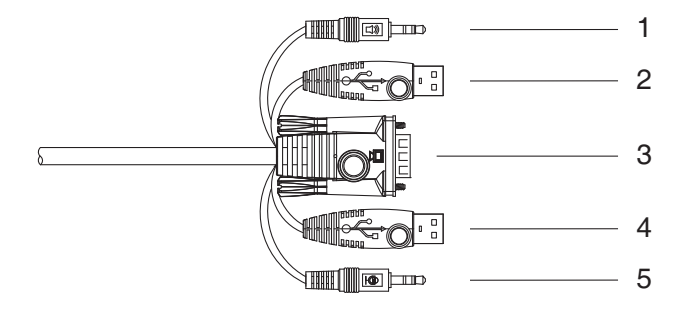

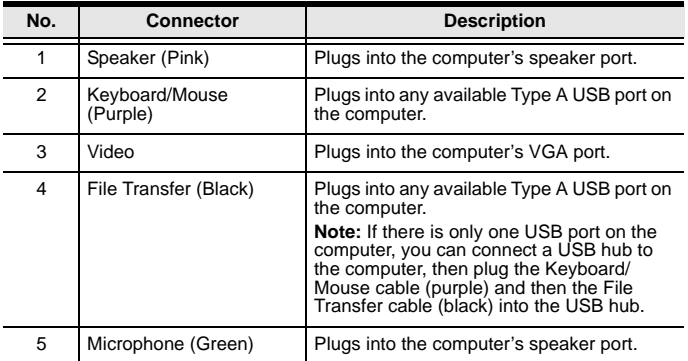

#### <span id="page-8-0"></span>LED Display Status

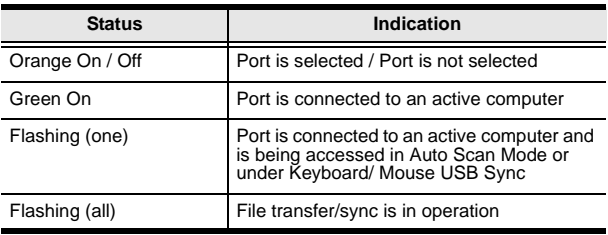

## Installation Steps

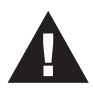

- 1. Make sure that the power to any device that you connect to the installation has been turned off. You must unplug the power cords of any computers that have the *Keyboard Power On* function.
- 2. Make sure that all devices you will be installing are properly grounded.

To set up the CS62T, refer to the installation diagram on the following page (the numbers in the diagrams correspond to the steps, below) and do the following:

- 1. Plug your USB keyboard, USB mouse, and monitor into their respective ports on the CS62T.
	- **Note:** 1. The mouse port can be used for USB peripheral sharing. To do so, plug the peripherals and your mouse into a USB hub, then plug the hub into the mouse port.
		- 2. If your are using a wireless keyboard and mouse combo, the receiver must plug into the CS62T's keyboard port in order for the hotkeys to function.
- 2. Plug your microphone and speakers into their respective jacks.
- 3. Plug the USB (purple first, then black), video, and audio connectors of the attached KVM cables into their respective ports on the computers you are installing.

**Note:** If there is only one USB port on the computer, you can connect a USB hub to the computer, then plug the Keyboard/Mouse cable (purple) and then the File Transfer cable (black) into the USB hub.

After you are all cabled up, you can power on the computers and peripherals. The CS62T's power on default is to link to the first computer that is powered on.

## Installation Diagram

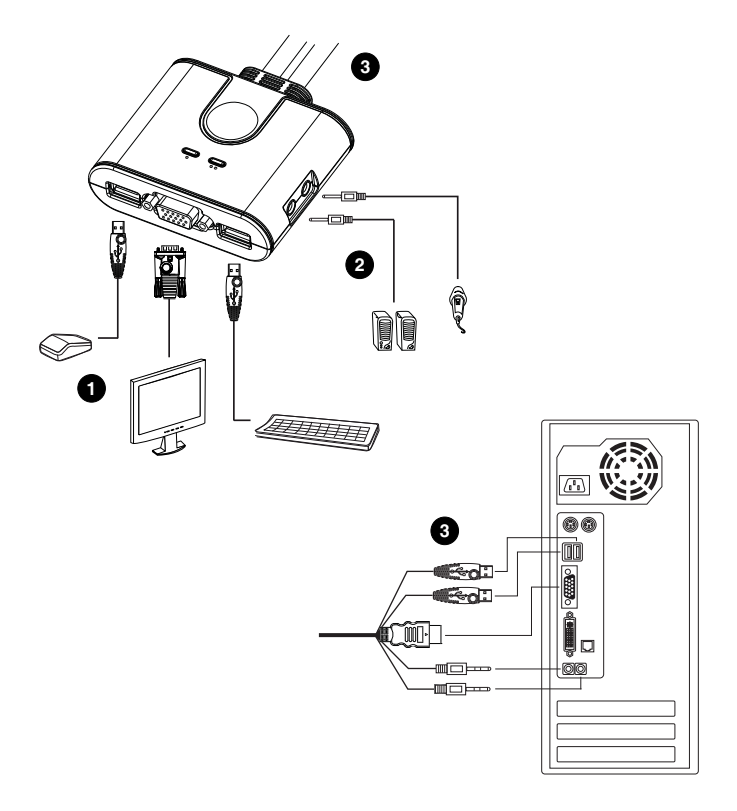

## Port Switching

Tap the Scroll Lock key twice to the toggle the KVM, USB, and Audio focus between the two ports.

**Note:** If you prefer, you have the Ctrl key be the toggle key (see *[Hotkey Summary Table](#page-12-0)*, page 13)

#### Mouse Port Selection

Simply double-click the scroll wheel on your USB mouse to switch between ports. The mouse port-switching function allows you to toggle back and forth between the ports.

- **Note:** 1. This feature is only supported by USB 3-key scroll wheel mice.
	- 2. The default setting is OFF.
	- 3. This feature is only supported when mouse emulation is also enabled.

#### Hotkey Port Selection

All hotkey operations begin by invoking hotkey mode:

- 1. Hold down the Num Lock key.
- 2. Press and release the minus key.
- 3. Release the Num Lock key..

**Note:** If using [Num Lock] conflicts with other programs, [Ctrl] can be used instead (see *[Hotkey Summary Table](#page-12-0)*, [page 13\)](#page-12-0)

#### <span id="page-12-0"></span>Hotkey Summary Table

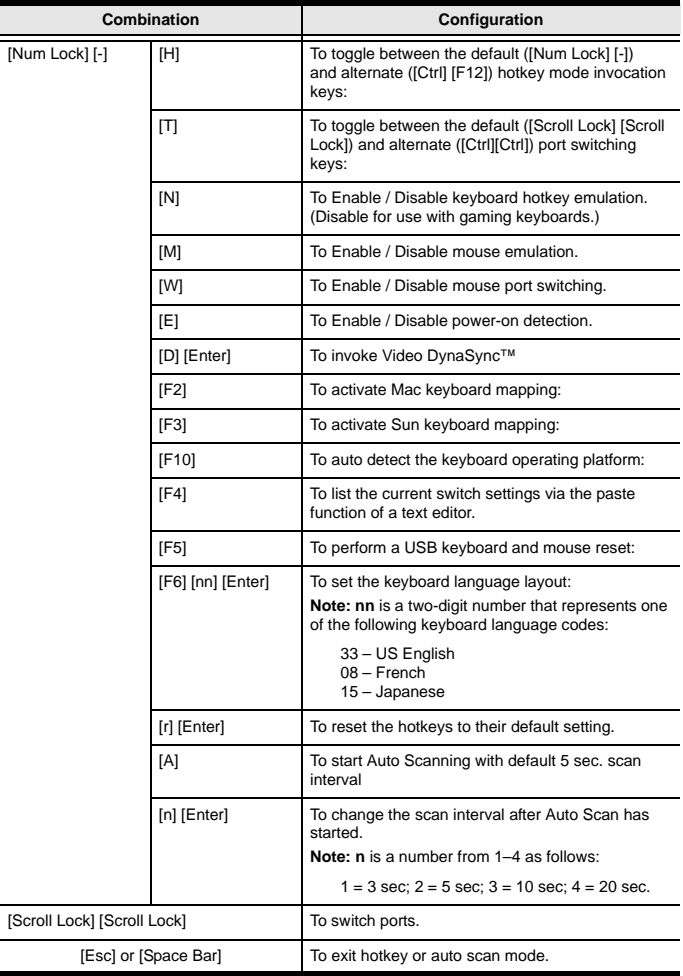

## FILE MANAGEMENT

The files and drivers necessary for performing file management operations are built into the CS62T's firmware. The first time you plug the file transfer USB cables into your computers, Windows finds and installs them. When you open the Windows file Explorer, two new "drives" appear: ATEN FM, and Virtual Link.

**Note:** Virtual Link simply provides a buffer for the file management utility; it performs no other function.

To perform file management operations, click the File Management icon on both computers.

**Note:** If the file management main screen doesn't appear, click the file management executable file that appears in the folder that comes up.

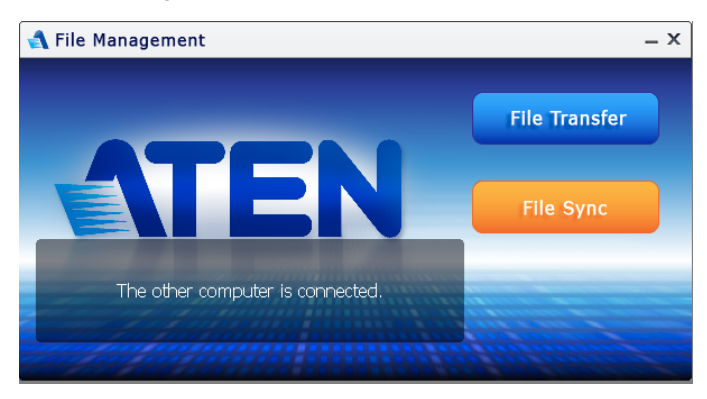

The file management main screen appears:

The main screen offers two operations: *File Transfer* and *File Sync*, as described in the sections that follow.

- **Note:** 1. File Transfer and File Sync cannot be activated on a single PC or on both the console and remote PCs at the same time.
	- 2. For the best file transfer performance, the recommended system memory capacity is 4GB or above.

## FILE TRANSFER

To perform file transfer operations, click the File Transfer button on the main screen. A folder containing the files on the opposite computer's desktop appears on your screen:

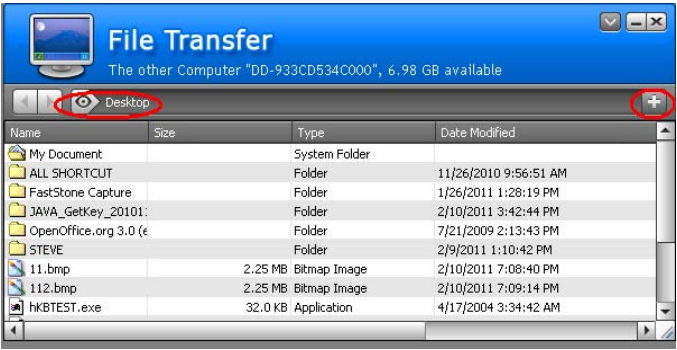

This folder works just like any other folder on your system. You can drag and drop files and folders to and from this folder just as if it were a folder that originated on your system.

- To navigate to other files and folders on the opposite computer, click the button just to the left of the folder name.
- To add a new folder under the current one, click the plus sign (+) at the right of the folder name bar.

## File Sync

File Sync allows you sync entire folders between the two computers. The File Sync screen allows you to set up the files/ folders you want to sync:

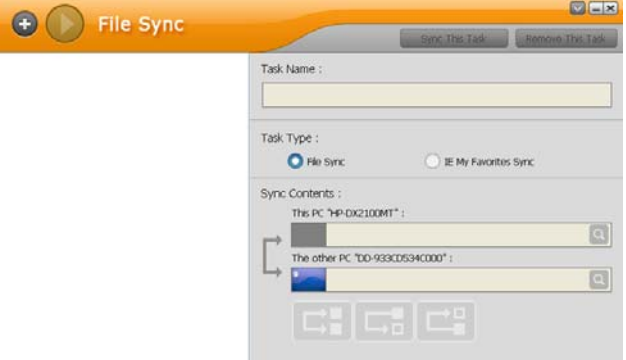

Each File Sync operation is called a task. To begin sync operations:

- 1. Click the + button at the upper left to add a task.
- 2. If you want to, give the task a name, key the name in the Task Name field.
- 3. Select the task type (Folder Sync is the default).
- 4. Navigate to the desired folder on the Port 1 PC.
- 5. Navigate to the desired folder on the Port 2 PC.
- 6. Select your sync choice:
	- Merge the two folders. In other words, copy the files from the Port 1 folder to the Port 2 folder, and copy the files from the Port 2 folder to the Port 1 folder – so that both folders are the same, and both contain all the files that were originally on each of them separately.
	- Copy the files from the Port 1 folder to the Port 2 folder, but do not copy the files from the Port 2 folder to the Port 1 folder.
	- Copy the files from the Port 2 folder to the Port 1 folder, but do not copy the files from the Port 1 folder to the Port 2 folder.

7. Once you have made your selections, click Sync This Task, at the top right of the screen.

If you like, you can set up more than one task. Each one appears as a list entry in the left panel.

- To run the tasks one by one, first select the desired task in the left panel, then click Sync This Task, at the top right of the screen.
- To run them all at the same time, click the triangle button (at the right of the + button) at the top left of the screen.
- To remove a task, first select the desired task in the left panel, then click Remove This Task, at the top right of the screen.

**Note:** This utility has online help to guide you through each of the procedures.

## Keyboard Emulation

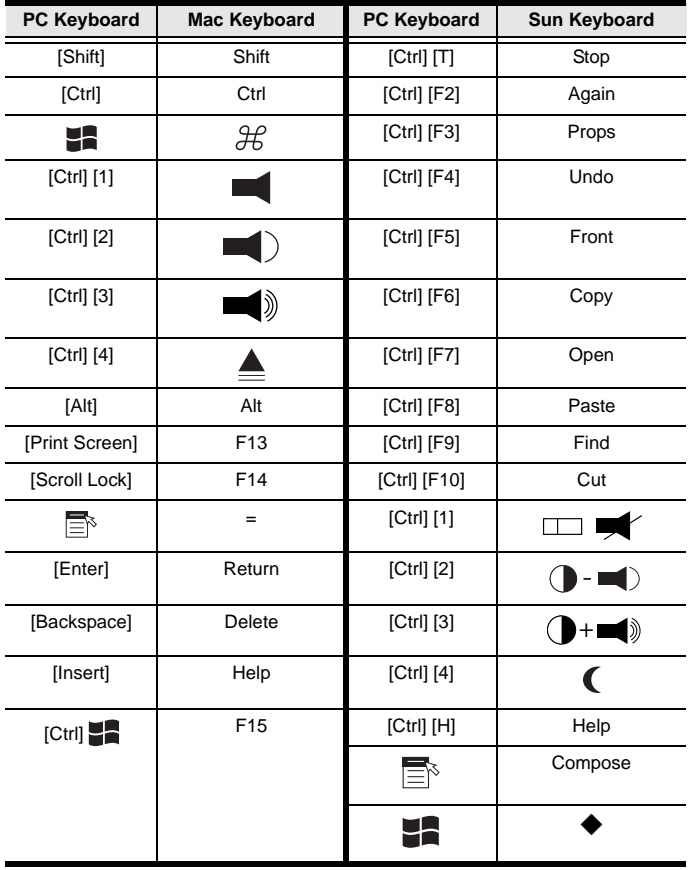

**Note:** When using key combinations, press and release the first key (Ctrl), then press and release the activation key.

## Troubleshooting

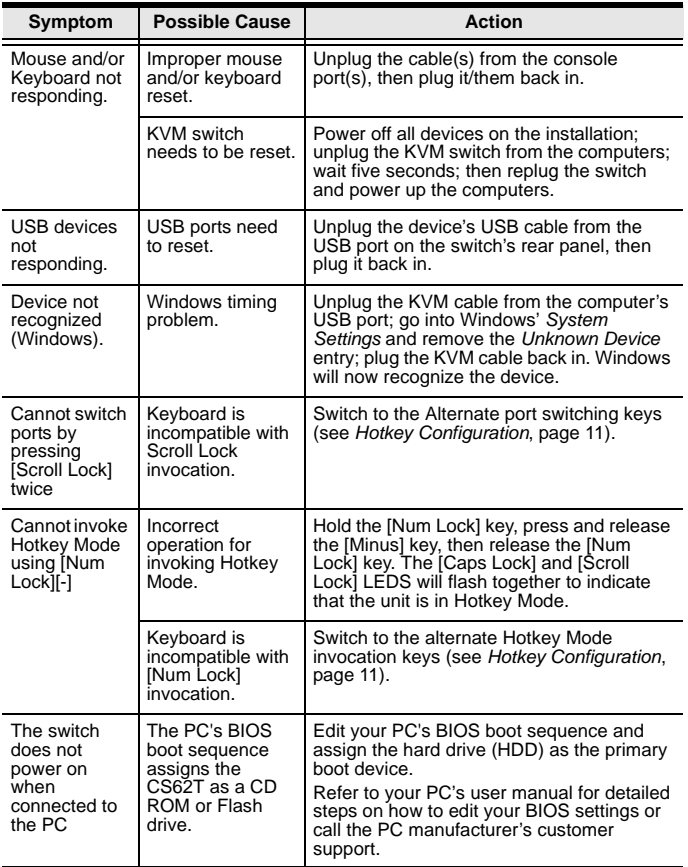

#### Factory Default Settings

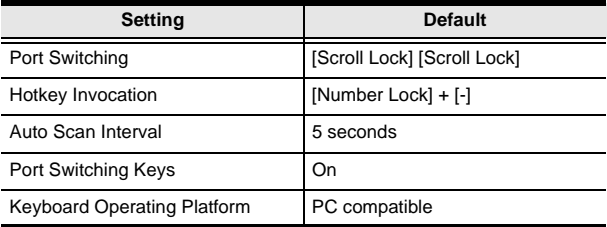

#### **SPECIFICATIONS**

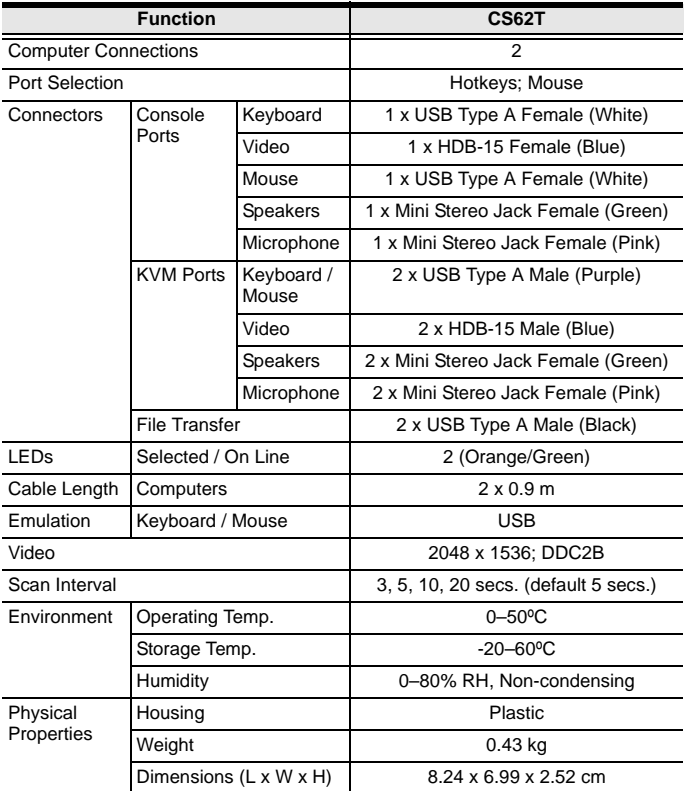

#### Limited Warranty

IN NO EVENT SHALL THE DIRECT VENDOR'S LIABILITY EXCEED THE PRICE PAID FOR THE PRODUCT FROM THE DIRECT, INDIRECT, SPECIAL, INCIDENTAL OR CONSEQUENTIAL DAMAGES RESULTING FROM THE USE OF THE PRODUCT, DISK OR ITS DOCUMENTATION.

The direct vendor makes no warranty or representation, expressed, implied, or statutory with respect to the contents or use of this documentation, and specially disclaims its quality, performance, merchantability, or fitness for any particular purpose.

The direct vendor also reserves the right to revise or update the device or documentation without obligation to notify any individual or entity of such revisions, or update. For further inquires please contact your direct vendor